**Step-1:** Open *Samarth* Student Portal URL

# **URL: [https://cottonuniversity.samarth.edu.in](https://cottonuniversity.samarth.edu.in/)**

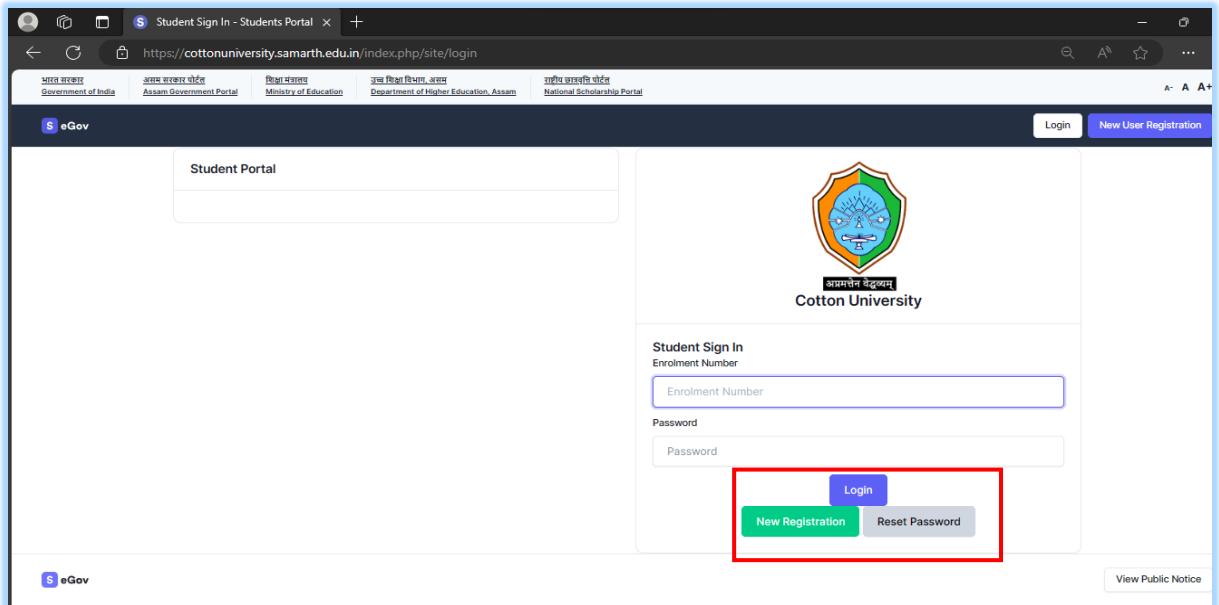

On the Student Portal Homepage, students will be able to see three options as follows:

- Option-I (**Login**): Already registered students can directly login using their login credentials of the portal.
- Option-II (**New Registration**): Students doing first-time registration have to click on the "New Registration" option to generate their login credentials (See Next Page).
- Option-III (**Reset Password**): If a student forgets his/her password they can reset it using the "Reset Password" option.

### **New Student Registration (Self-Registration)**

- **Step 1:** Students can register themselves by clicking on the 'New Registration' Button (on Home page screen).
- $\checkmark$  Step-2: After that, the following details need to be selected/entered by the students:
	- $\triangleright$  Select correct Programme
	- $\triangleright$  Enter Your Name (as on ID card)
	- Enter Your Enrolment ID ( Ex: 2311012011)
	- $\triangleright$  Click on Submit button

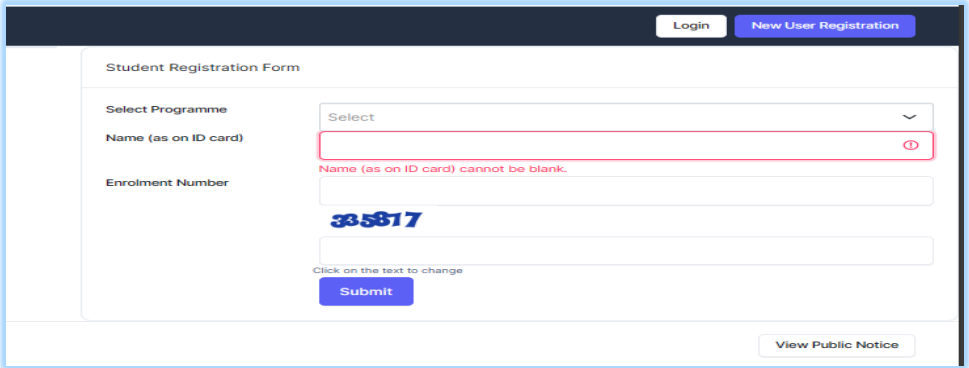

 $\checkmark$  **Step-3:** A new window will appear. Enter the OTP Received.

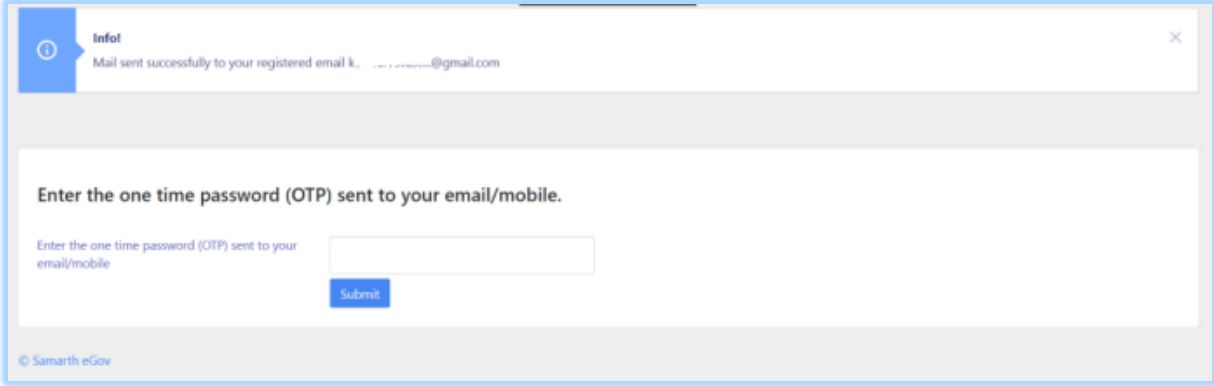

 **Step 4:** Once OTP is verified, students need to set a password for their login in a new window. In case OTP is not received, please disable DND service of your service provider (Airtel/Jio etc.)

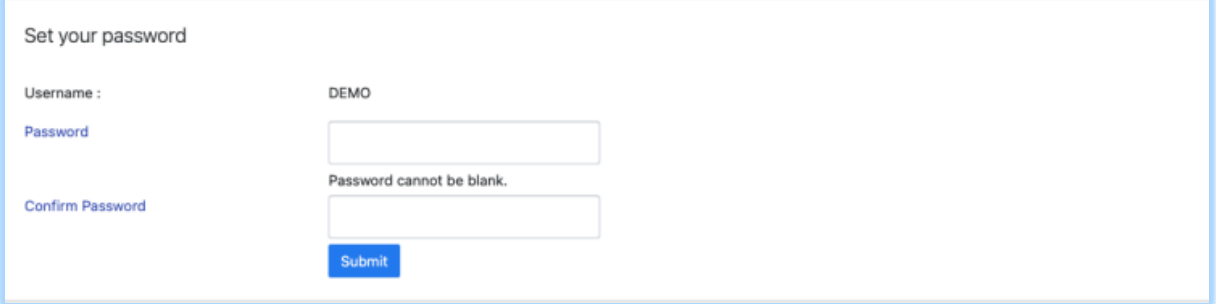

Then, click on the **Submit** button.

## **Course (Paper) Selection**

**Step-1:** Open *Samarth* Student Portal URL

URL: [https://cottonuniversity.samarth.edu.in](https://cottonuniversity.samarth.edu.in/)

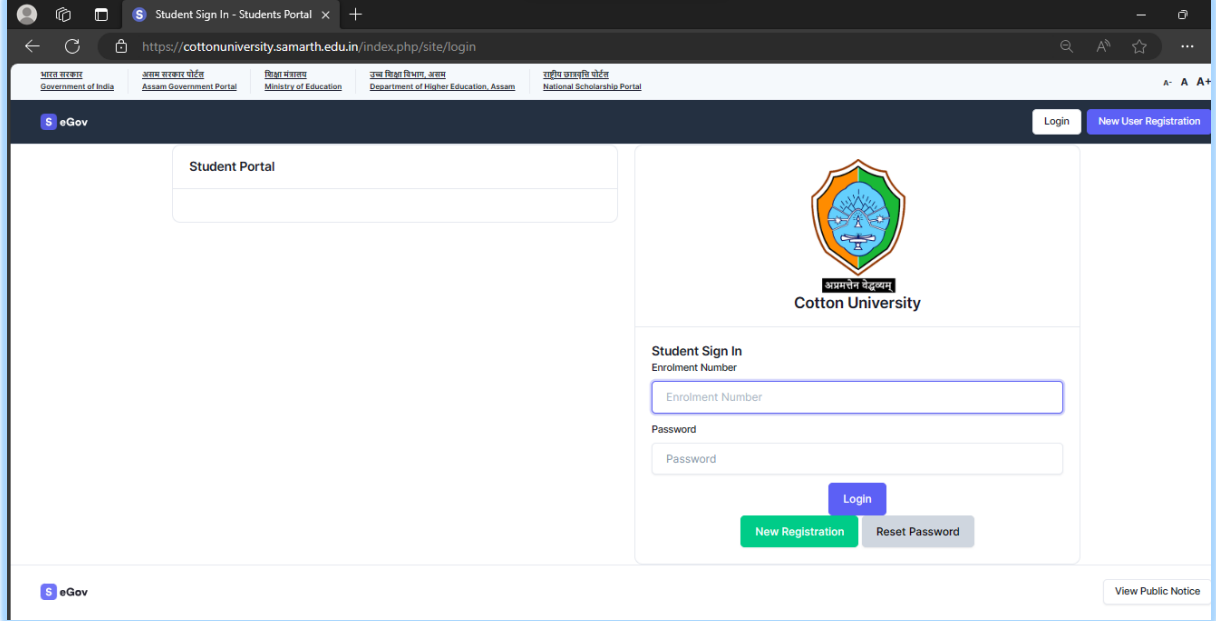

 **Step 1:** Login using their login credentials of the portal (if you are not registered please follows the registration manual to registered themselves).

 $\overline{\phantom{a}}$ 

**Step-2:** Click on the button **Click here**

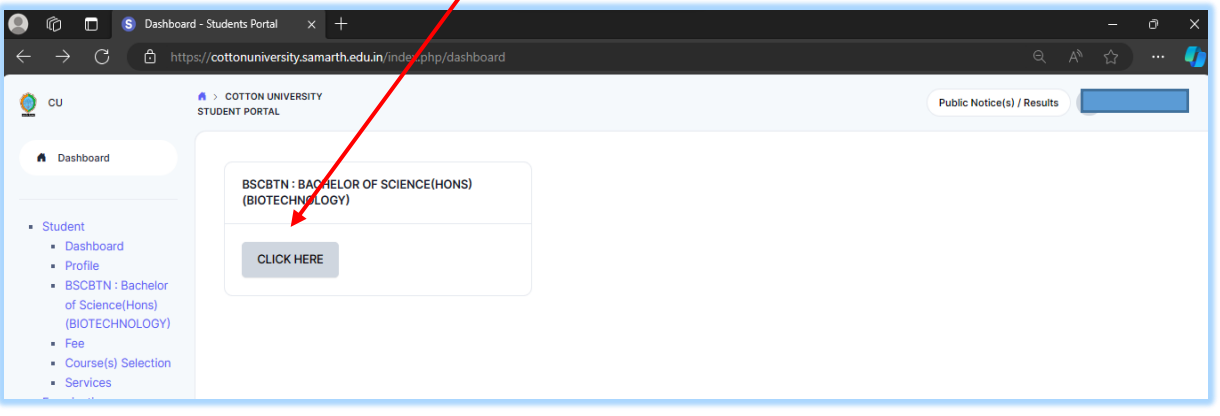

 $\checkmark$  **Step-3:** Click on the "Click here to select your course" button.

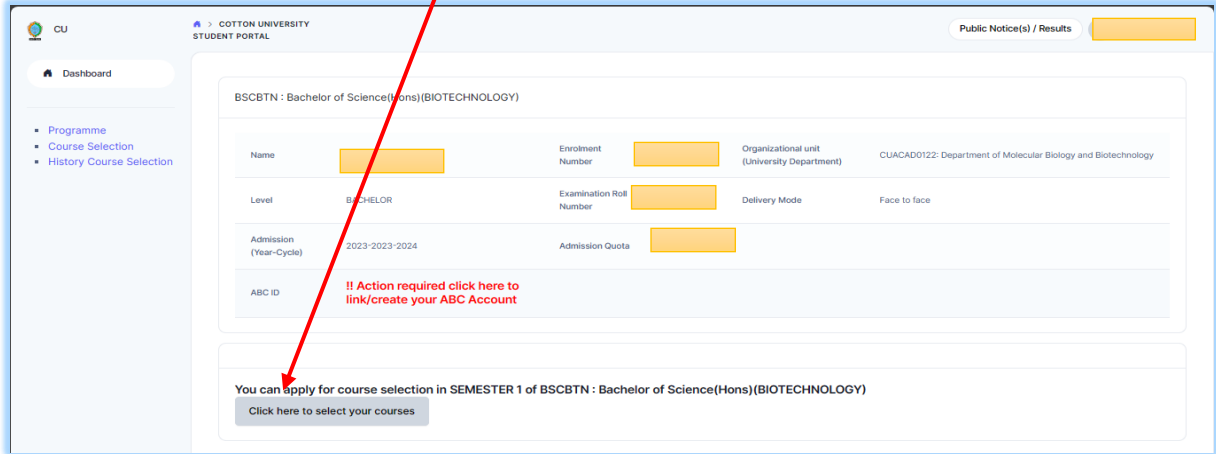

**Step-4:** Select the courses by clicking on the relevant Checkboxes and Dropdowns provided.

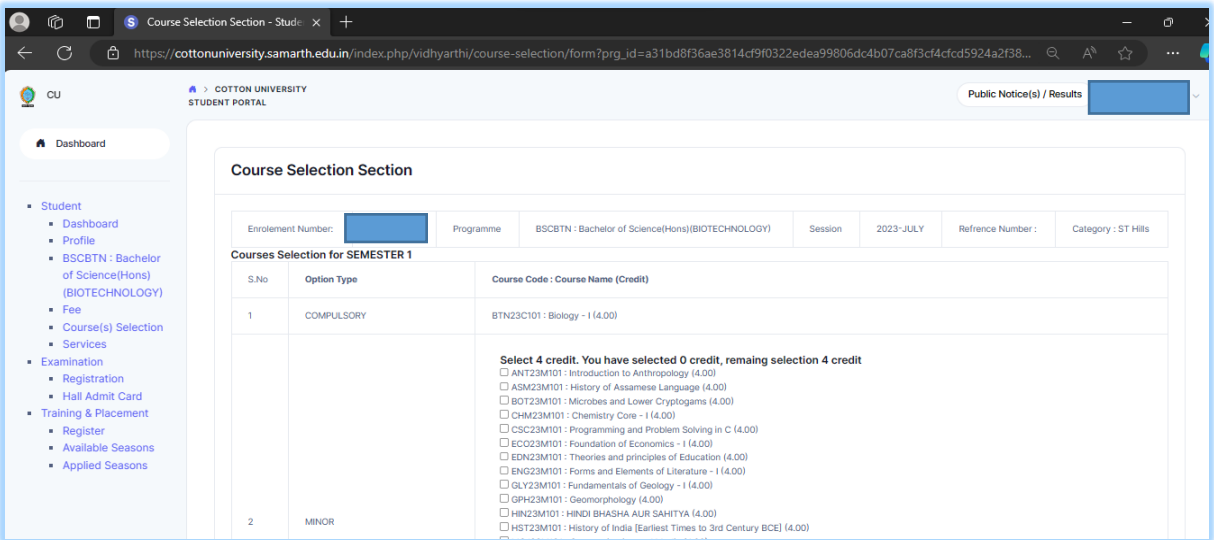

 Student can update their course selection (paper) clicking the '**Update Course Selection'** button.

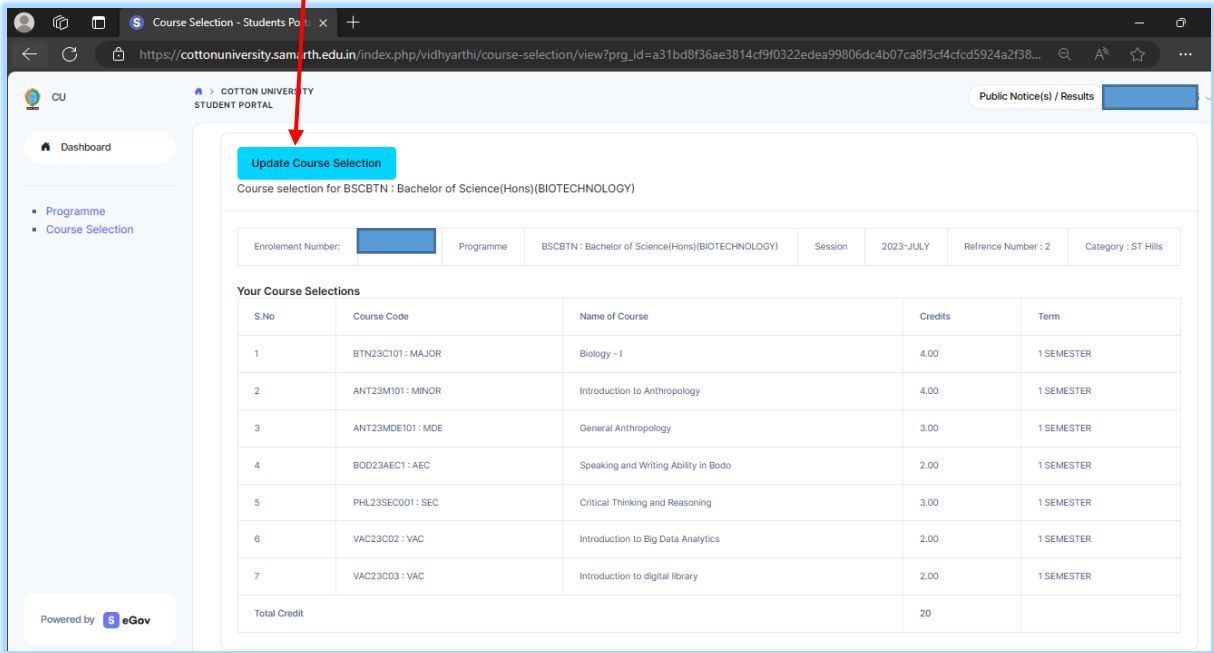

 **Step-3:** Click on the "Submit Course Selection" button. *Students are advised to check the*  preview of the Course/Paper before clicking on final submit. Course/Paper once submitted *cannot be updated.*

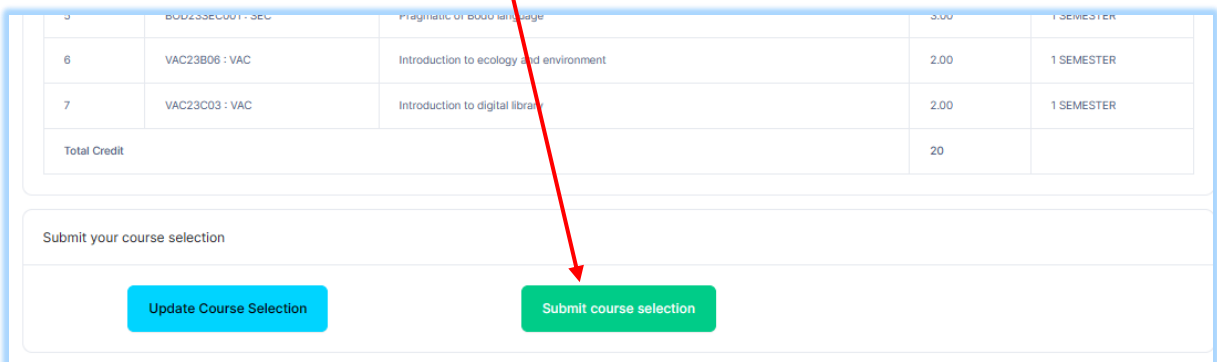

## **How to submit Examination Form**

- **Step 1:** Login using your login credentials of the portal (if you are not registered please follows the registration manual to registered themselves).
- **Step-2:** Click on the **Examination Registration** section.

 $\prime$ 

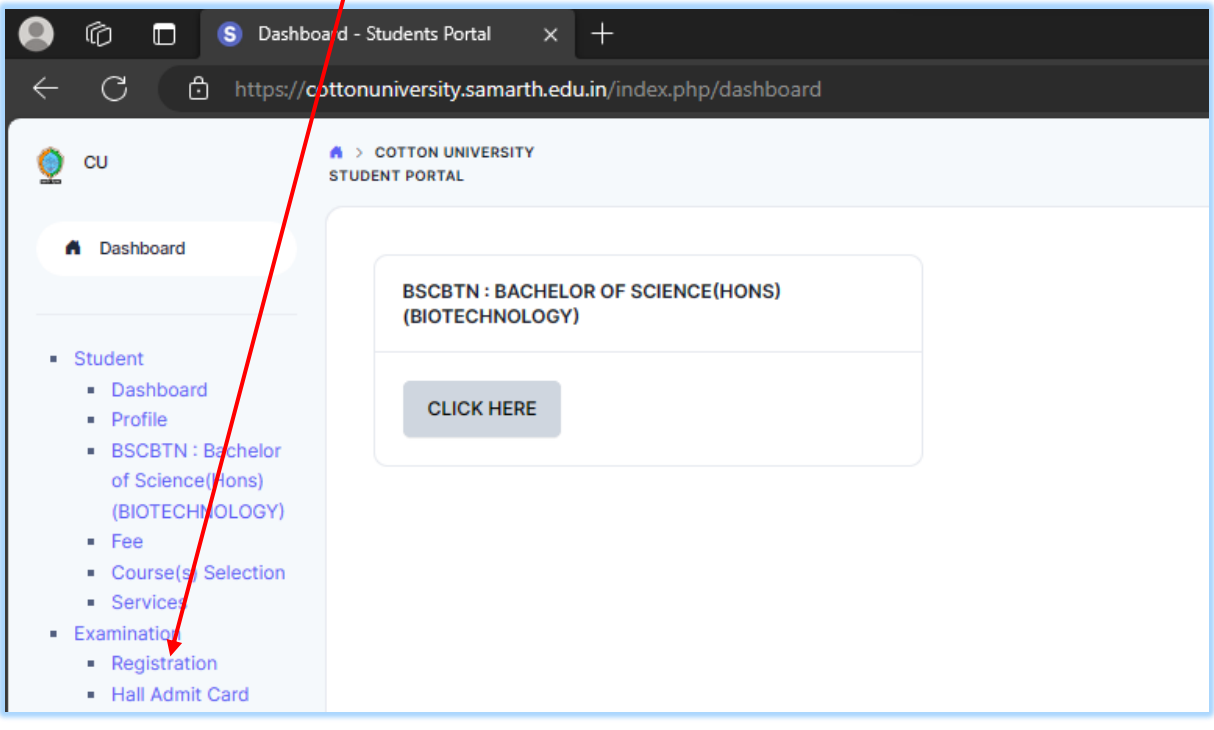

**Step-3:** Click on the "CLICK HERE FOR EXAMINATION FORM" button.

 $\prime$ 

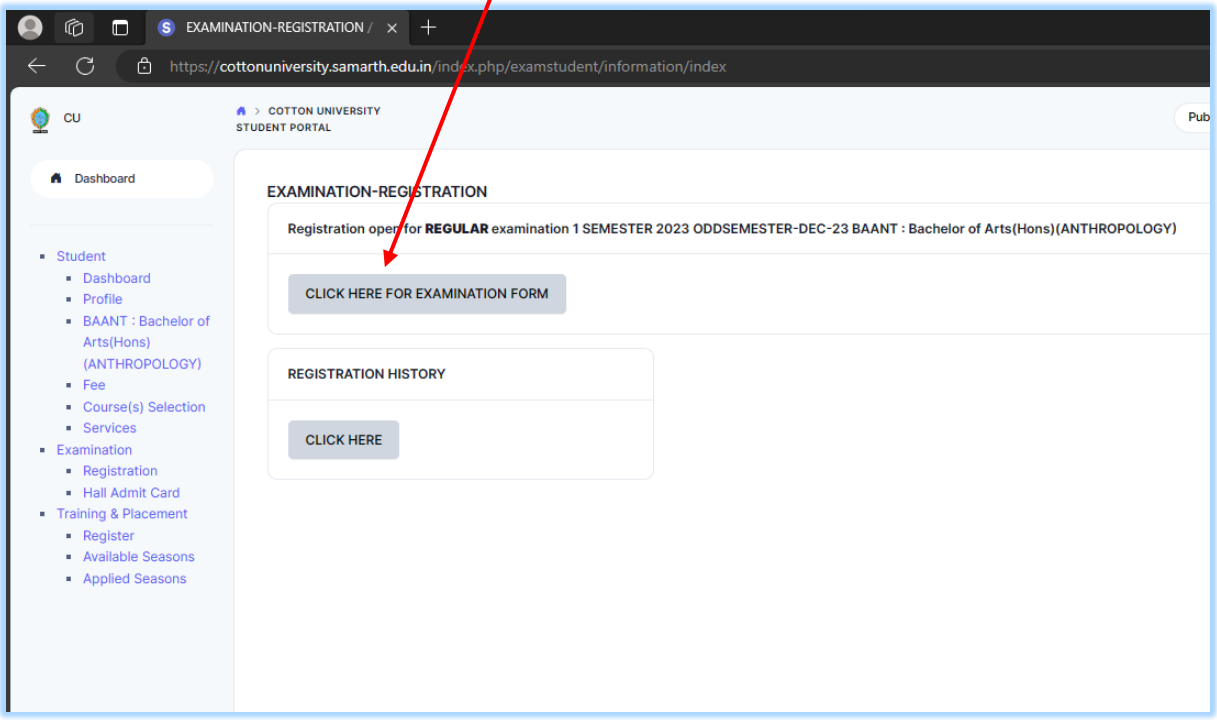

 **Step-4:** Students needs to verify the details and Fee amount. After verifying the details click on the "**Click here for payment Gateway SBIEPAY**" to make the payment.

 $\mathbf{V}$ 

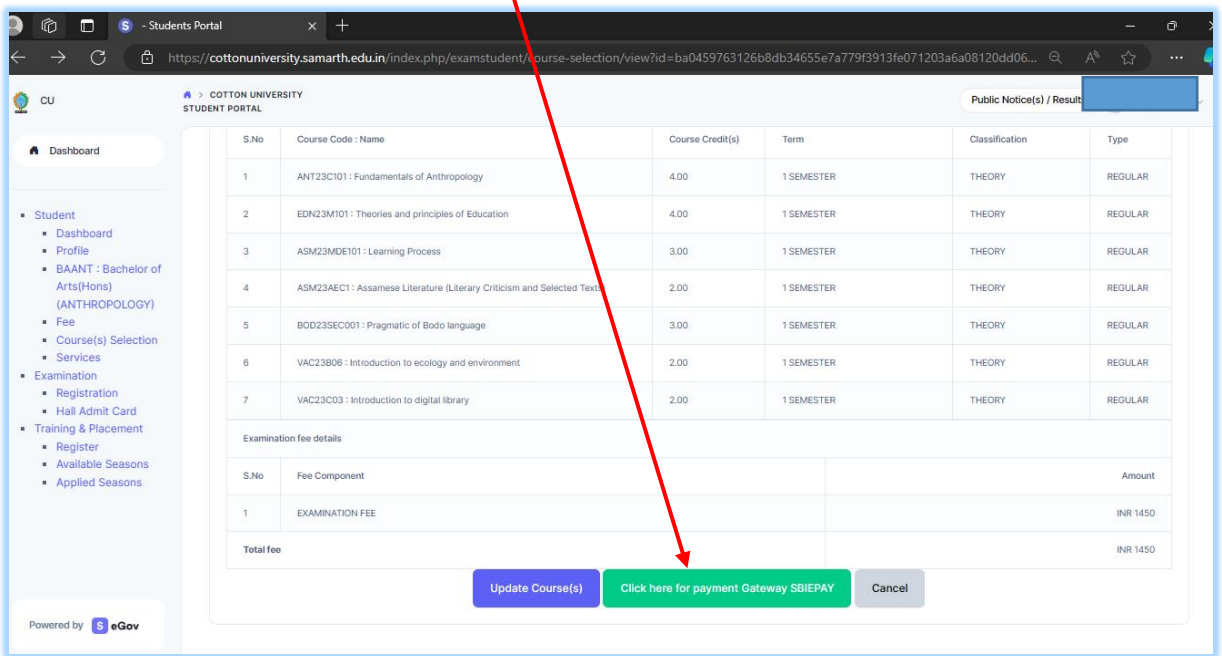

 **Step-4:** Options like Debit/Credit/ Internet banking/ UPI etc. Would be available for payment. **IMPORTANT: PLEASE NOTE THAT PAYMENT THROUGH UPI INVOLVES SCANNING AND COMPLETING THE TRANSACTION USING QR CODES. THIS NEEDS TO BE COMPLETED WITHIN THE DESIGNATED TIME LIMIT i.e.2 (TWO) minutes. Students should ensure that the entire process is completed within the same time frame.** 

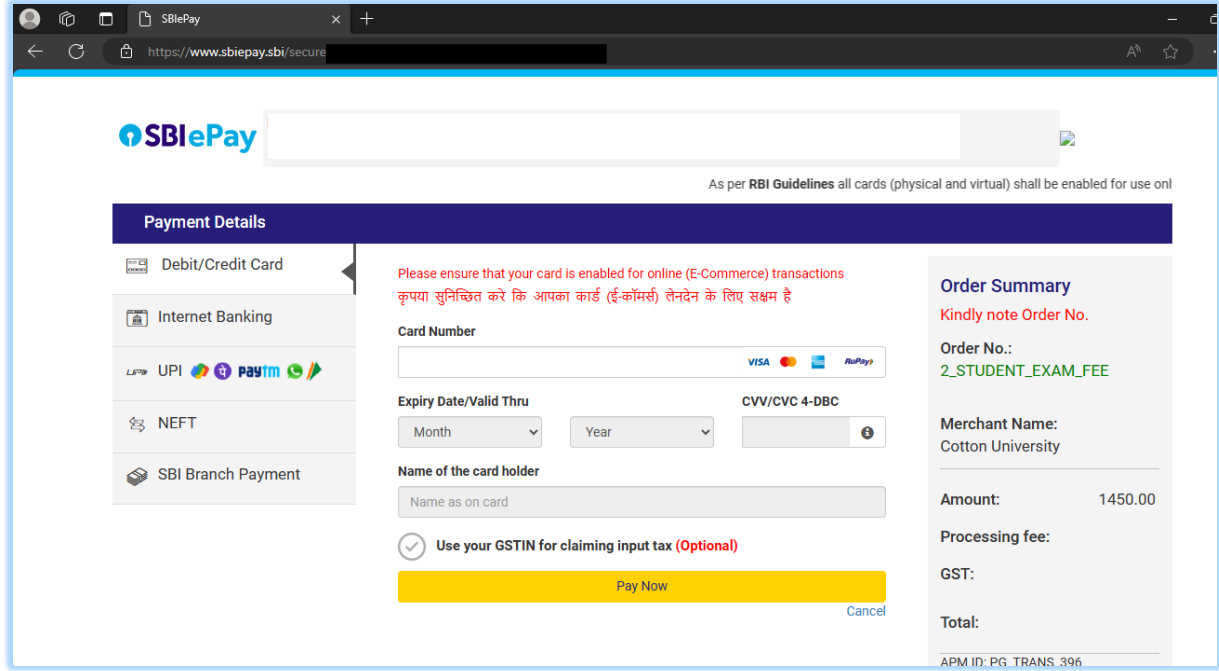

After your transaction is successful and complete, you will receive an acknowledgement on screen.

#### **ADMIT CARDS WILL ISSUED ONLINE AFTER VERIFICATION BY THE EXAM BRANCH**

*Prepared by: Computer Centre, Cotton University*